## Includes Extensive

# Parametric Modeling with Autodesk Inventor 2023

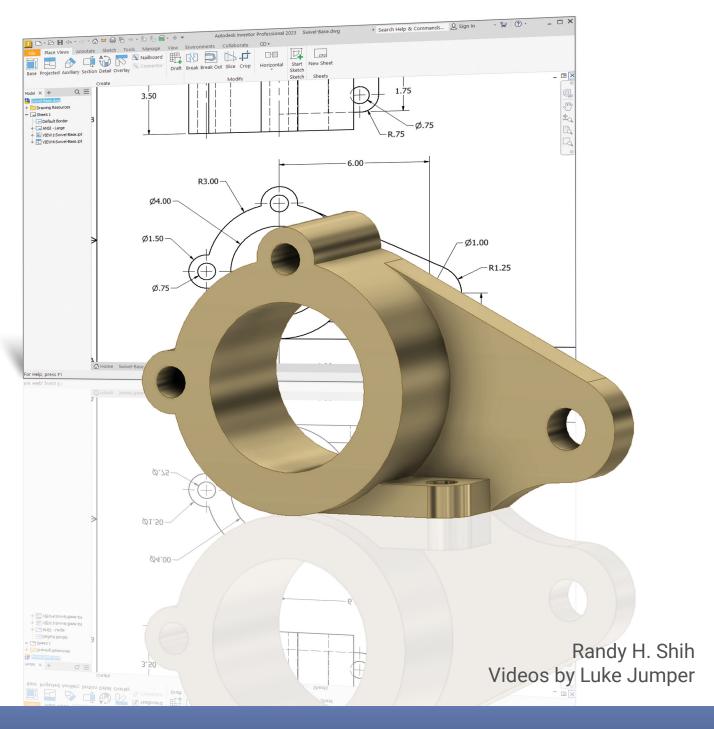

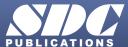

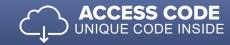

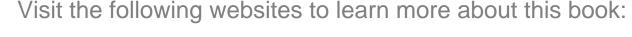

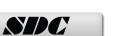

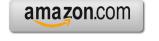

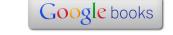

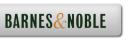

### **Table of Contents**

| Preface<br>Acknowledgments<br>Table of Contents<br>Autodesk Inventor Certified User Examination Overview                                                                                                    | i<br>ii<br>iii<br>xiii                                                                                                    |
|----------------------------------------------------------------------------------------------------|----------------------------------------------------------------------------------------------------|
| Chapter 1<br>Getting Started                                                                                                    |                                                                                                    |
| Introduction Development of Computer Geometric Modeling Feature-Based Parametric Modeling Getting Started with Autodesk Inventor The Screen Layout and Getting Started Toolbar The New File Dialog Box and Units Setup The Default Autodesk Inventor Screen Layout File Menu Quick Access Toolbar Ribbon Tabs and Tool Panels Online Help Panel 3D Model Toolbar Graphics Window Message and Status Bar Mouse Buttons [Esc] - Canceling Commands Autodesk Inventor Help System Data Management Using Inventor Project files Set up of a New Inventor Project File Leaving Autodesk Inventor | 1-3<br>1-3<br>1-7<br>1-8<br>1-9<br>1-10<br>1-11<br>1-12<br>1-12<br>1-13<br>1-13<br>1-13<br>1-14<br>1-15<br>1-16<br>1-17<br>1-20<br>1-20 |
| Chapter 2<br>Parametric Modeling Fundamentals                                                                                                    |                                                                                                    |
| Introduction The Adjuster Design Starting Autodesk Inventor The Default Autodesk Inventor Screen Layout Sketch Plane – It is an XY Monitor, but an XYZ World Creating Rough Sketches Step 1: Creating a Rough Sketch Graphics Cursors Geometric Constraint Symbols                                                                                                    | 2-3<br>2-4<br>2-4<br>2-6<br>2-7<br>2-9<br>2-10<br>2-11                                                                                  |

| Step 2: Apply/Modify Constraints and Dimensions Dynamic Viewing Functions – Zoom and Pan Modifying the Dimensions of the Sketch Step 3: Completing the Base Solid Feature Isometric View Dynamic Rotation of the 3D Block - Free Orbit Dynamic Viewing - Quick Keys Viewing Tools – Standard Toolbar Display Modes Orthographic vs. Perspective Disable the Heads-Up Display Option Step 4-1: Adding an Extruded Feature Step 4-2: Adding a Cut Feature Step 4-3: Adding another Cut Feature Save the Model Review Questions Exercises | 2-12<br>2-15<br>2-15<br>2-16<br>2-17<br>2-18<br>2-20<br>2-21<br>2-25<br>2-25<br>2-26<br>2-27<br>2-31<br>2-34<br>2-36<br>2-38<br>2-39          |
|----------------------------------------------------------------------------------------------------|----------------------------------------------------------------------------------------------------|
| Chapter 3 Constructive Solid Geometry Concepts Introduction Binary Tree The Locator Design Modeling Strategy - CSG Binary Tree Starting Autodesk Inventor Base Feature GRID Display Setup Model Dimensions Format Modifying the Dimensions of the Sketch Repositioning Dimensions Using the Measure Tools Completing the Base Solid Feature Creating the Next Solid Feature Creating a Placed Feature Creating a Rectangular Cut Feature Save the Model Review Questions Exercises                                                     | 3-3<br>3-4<br>3-5<br>3-6<br>3-7<br>3-8<br>3-9<br>3-12<br>3-12<br>3-13<br>3-14<br>3-17<br>3-18<br>3-22<br>3-25<br>3-27<br>3-29<br>3-30<br>3-31 |
| Chapter 4 Model History Tree                                                                                                    |                                                                                                    |

Introduction 4-3

|                                                              | Table of Contents |
|--------------------------------------------------------------|-------------------|
|                                                              |                   |
| The Saddle Bracket Design                                    | 4-4               |
| Starting Autodesk Inventor                                   | 4-4               |
| Modeling Strategy                                            | 4-5               |
| The Autodesk Inventor Browser                                | 4-6               |
| Creating the Base Feature                                    | 4-6               |
| Adding the Second Solid Feature                              | 4-9               |
| Creating a 2D Sketch                                         | 4-10              |
| Renaming the Part Features                                   | 4-12              |
| Adjusting the Width of the Base Feature                      | 4-13              |
| Adding a Placed Feature                                      | 4-14              |
| Creating a Rectangular Cut Feature                           | 4-16              |
| History-Based Part Modifications                             | 4-17              |
| A Design Change                                              | 4-18              |
| Assigning and Calculating the Associated Physical Properties | 4-21              |
| Review Questions                                             | 4-23              |
| Exercises                                                    | 4-24              |
| Chapter 5 Parametric Constraints Fundamentals                |                   |
| Constraints and Relations                                    | 5-3               |
| Create a Simple Triangular Plate Design                      | 5-3               |
| Fully Constrained Geometry                                   | 5-4               |
| Starting Autodesk Inventor                                   | 5-4               |
| Displaying Existing Constraints                              | 5-5               |
| Applying Geometric/Dimensional Constraints                   | 5-7               |
| Over-Constraining and Driven Dimensions                      | 5-11              |
| Deleting Existing Constraints                                | 5-12              |
| Using the Auto Dimension Command                             | 5-13              |
| Constraint and Sketch Settings                               | 5-18              |
| Parametric Relations                                         | 5-19              |
| Dimensional Values and Dimensional Variables                 | 5-21              |
| Parametric Equations                                         | 5-22              |
| Viewing the Established Parameters and Relations             | 5-24              |
| Saving the Model File                                        | 5-25              |
| Using the Measure Tools                                      | 5-26              |
| Review Questions                                             | 5-30              |
| Exercises                                                    | 5-31              |
| Chapter 6 Geometric Construction Tools                       |                   |
| Introduction                                                 | 6-3               |
| The Gasket Design                                            | 6-3               |

Modeling Strategy

6-4

| vi Parametric Modeling with Autodesk Inventor     |      |
|---------------------------------------------------|------|
|                                                   |      |
| Starting Autodesk Inventor                        | 6-5  |
| Create a 2D Sketch                                | 6-6  |
| Edit the Sketch by Dragging the Sketched Entities | 6-8  |
| Add Additional Constraints                        | 6-10 |
| Use the Trim and Extend Commands                  | 6-11 |
| The Auto Dimension Command                        | 6-13 |
| Create Fillets and Completing the Sketch          | 6-15 |
| Fully Constrained Geometry                        | 6-16 |
| Profile Sketch                                    | 6-18 |
| Redefine the Sketch and Profile                   | 6-19 |
| Create an Offset Cut Feature                      | 6-23 |
| Review Questions                                  | 6-26 |
| Exercises                                         | 6-27 |
|                                                   |      |
| Chapter 7                                         |      |
| Parent/Child Relationships and the BORN Technique |      |
| Introduction                                      | 7-3  |
| The BORN Technique                                | 7-3  |
| The U-Bracket Design                              | 7-4  |
| Sketch Plane Settings                             | 7-5  |
| Apply the BORN Technique                          | 7-6  |
| Create the 2D Sketch for the Base Feature         | 7-8  |
| Create the First Extrude Feature                  | 7-11 |
| The Implied Parent/Child Relationships            | 7-12 |
| Create the Second Solid Feature                   | 7-12 |
| Create a Cut Feature                              | 7-16 |
| The Second Cut Feature                            | 7-17 |
| Examine the Parent/Child Relationships            | 7-19 |
| Modify a Parent Dimension                         | 7-20 |
| A Design Change                                   | 7-21 |
| Feature Suppression                               | 7-22 |
| A Different Approach to the Center_Drill Feature  | 7-23 |
| Suppress the Rect_Cut Feature                     | 7-25 |
| Create a Circular Cut Feature                     | 7-26 |
| A Flexible Design Approach                        | 7-28 |
| View and Edit Material Properties                 | 7-29 |
| Review Questions                                  | 7-31 |
| Exercises                                         | 7-32 |
|                                                   |      |
| Chantar 9                                         |      |

### Chapter 8 Part Drawings and 3D Model-Based Definition

| Drawings from Parts and Associative Functionality | 8-3 |
|---------------------------------------------------|-----|
| 3D Model-Based Definition                         | 8-4 |

vii

|                                             | Table of Contents | ix |
|---------------------------------------------|-------------------|----|
|                                             |                   |    |
| Set Up the Display of the Sketch Plane      | 12-5              |    |
| Create the 2D Sketch for the Base Feature   | 12-6              |    |
| Create a Revolved Feature                   | 12-9              |    |
| Create Offset Work Planes                   | 12-10             |    |
| Start 2D Sketches on the Work Planes        | 12-11             |    |
| Create a Lofted Feature                     | 12-14             |    |
| Create an Extruded Feature                  | 12-16             |    |
| Complete the Extruded Feature               | 12-18             |    |
| Create 3D Rounds and Fillets                | 12-19             |    |
| Create a Shell Feature                      | 12-20             |    |
| Create a Pattern Leader                     | 12-21             |    |
| Create a Rectangular Pattern                | 12-24             |    |
| Create a Swept Feature                      | 12-26             |    |
| Define a Sweep Path                         | 12-26             |    |
| Define the Sweep Section                    | 12-28             |    |
| Complete the Swept Feature                  | 12-30             |    |
| Review Questions                            | 12-32             |    |
| Exercises                                   | 12-33             |    |
| Chapter 13<br>Sheet Metal Designs           |                   |    |
| Sheet Metal Processes                       | 13-3              |    |
| Sheet Metal Modeling                        | 13-5              |    |
| K-Factor                                    | 13-6              |    |
| The Actuator Bracket Design                 | 13-7              |    |
| Starting Autodesk Inventor                  | 13-8              |    |
| Sheet Metal Defaults                        | 13-9              |    |
| Create the Base Face Feature of the Design  | 13-12             |    |
| Using the Flange Command                    | 13-15             |    |
| Mirroring Features                          | 13-19             |    |
| Create a Cut Feature                        | 13-20             |    |
| Create a Fold Feature                       | 13-22             |    |
| Create the Associated Flat Pattern          | 13-25             |    |
| Confirm the Flattened Length                | 13-26             |    |
| Create a 2D Sheet Metal Drawing             | 13-27             |    |
| Review Questions                            | 13-34             |    |
| Exercises                                   | 13-35             |    |
| Chapter 14                                  |                   |    |
| Assembly Modeling - Putting It All Together |                   |    |
| Introduction                                | 14-3              |    |
| Assembly Modeling Methodology               | 14-4              |    |
| The Shaft Support Assembly                  | 14-5              |    |

| Additional Parts                                        | 14-5  |
|---------------------------------------------------------|-------|
| (1) Collar                                              | 14-5  |
| (2) Bearing                                             | 14-6  |
| (3) Base-Plate                                          | 14-6  |
| (4) Cap-Screw                                           | 14-7  |
| Starting Autodesk Inventor                              | 14-8  |
| Placing the First Component                             | 14-9  |
| Placing the Second Component                            | 14-10 |
| Degrees of Freedom and Constraints                      | 14-11 |
| Assembly Constraints                                    | 14-12 |
| Apply the First Assembly Constraint                     | 14-15 |
| Apply a Second Mate Constraint                          | 14-16 |
| Constrained Move                                        | 14-17 |
| Apply a Flush Constraint                                | 14-18 |
| Placing the Third Component                             | 14-20 |
| Applying an Insert Constraint                           | 14-21 |
| Assemble the Cap-Screws                                 | 14-22 |
| Exploded View of the Assembly                           | 14-23 |
| Editing the Components                                  | 14-25 |
| Adaptive Design Approach                                | 14-26 |
| Delete and Re-apply Assembly Constraints                | 14-30 |
| Set up a Drawing of the Assembly Model                  | 14-32 |
| Creating a Parts List                                   | 14-34 |
| Edit the Parts List                                     | 14-35 |
| Change the Material Type                                | 14-37 |
| Add the Balloon Callouts                                | 14-39 |
| Completing the Title Block Using the iProperties option | 14-39 |
| Bill of Materials                                       | 14-41 |
| (a) BOM from Parts List                                 | 14-41 |
| (b) BOM from Assembly Model                             | 14-42 |
| Review Questions                                        | 14-43 |
| Exercises                                               | 14-44 |
|                                                         |       |
| Chapter 15                                              |       |
| Content Center and Basic Motion Analysis                |       |
| Introduction                                            | 15-3  |
| The Crank-Slider Assembly                               | 15-4  |
| Create the Required Parts                               | 15-4  |
| Starting Autodesk Inventor                              | 15-6  |
| Placing the First Component                             | 15-7  |
| Placing the Second Component                            | 15-8  |
| Apply the Assembly Constraints                          | 15-9  |
| Apply a Second Mate Constraint                          | 15-10 |
| Constrained Move                                        | 15-11 |
| Place the Third Component                               | 15-11 |
| 1                                                       |       |

|                                                         | Table of Contents |
|---------------------------------------------------------|-------------------|
|                                                         |                   |
| Assemble the CS-Rod Part                                | 15-14             |
| Make a Copy of the Pin                                  | 15-15             |
| Assemble the CS-Slider Part                             | 15-16             |
| Add an Angle Constraint to Fully Constrain the Assembly | 15-21             |
| Interference Analysis                                   | 15-23             |
| Basic Motion Analysis                                   | 15-24             |
| 3D Grip Editing the CS-Slider Part                      | 15-27             |
| Review Questions                                        | 15-31             |
| Exercises                                               | 15-32             |
| Exercises                                               | 13 32             |
| Chapter 16                                              |                   |
| 2D Design Reuse, Collision and Contact                  |                   |
| Introduction                                            | 16-3              |
| The Geneva CAM Assembly                                 | 16-4              |
| Download the Geneva-Wheel DWG File                      | 16-4              |
| Opening AutoCAD DWG File in Inventor                    | 16-5              |
| Switch to the AutoCAD DWG Layout                        | 16-6              |
| 2D Design Reuse                                         | 16-8              |
| Complete the Imported Sketch                            | 16-12             |
| Create the First Solid Feature                          | 16-14             |
| Create a Mirrored Feature                               | 16-15             |
| Circular Pattern                                        | 16-16             |
| Complete the Geneva Wheel Design                        | 16-17             |
| Additional Parts                                        | 16-18             |
| Start a New Assembly                                    | 16-20             |
| Placing the Second Component                            | 16-21             |
| The Assembly Joint Command                              | 16-22             |
| Create a Joint Connection                               | 16-23             |
| Constrained Move                                        | 16-24             |
| Placing a Copy of the Geneva-Driver Part                | 16-24             |
| Create a Second Joint Connection                        | 16-25             |
| Assemble the Geneva-Pin Part                            | 16-26             |
| Repositioning the Pieces                                | 16-28             |
| Animation with Drive Tool                               | 16-29             |
| Use the Inventor Contact Solver                         | 16-31             |
| Constrained Move with Contact Solver                    | 16-33             |
| Review Questions                                        | 16-34             |
| Exercises                                               | 16-35             |
| Chapter 17                                              |                   |
| Introduction to Stress Analysis                         |                   |
| Introduction                                            | 17-2              |
| Problem Statement                                       | 17-4              |

xi

| Preliminary Analysis                             | 17-4  |
|--------------------------------------------------|-------|
| Maximum Normal Stress                            | 17-4  |
| Maximum Displacement                             | 17-5  |
| Finite Element Analysis Procedure                | 17-6  |
| Create the Autodesk Inventor Part                | 17-7  |
| Create the 2D Sketch for the Plate               | 17-7  |
| Assigning the Material Properties                | 17-10 |
| Switch to the Stress Analysis Module             | 17-11 |
| Apply Constraints and Loads                      | 17-14 |
| Create a Mesh and Run the Solver                 | 17-16 |
| Refinement of the FEA Mesh – Global Element Size | 17-18 |
| Refinement of the FEA Mesh – Local Element Size  | 17-20 |
| Comparison of Results                            | 17-23 |
| Create an HTML Report                            | 17-24 |
| Geometric Considerations of Finite Elements      | 17-25 |
| Conclusion                                       | 17-26 |
| Summary of Modeling Considerations               | 17-26 |
| Review Questions                                 | 17-27 |
| Exercises                                        | 17-28 |

#### **Appendix**

#### Index